## **GARMIN.**

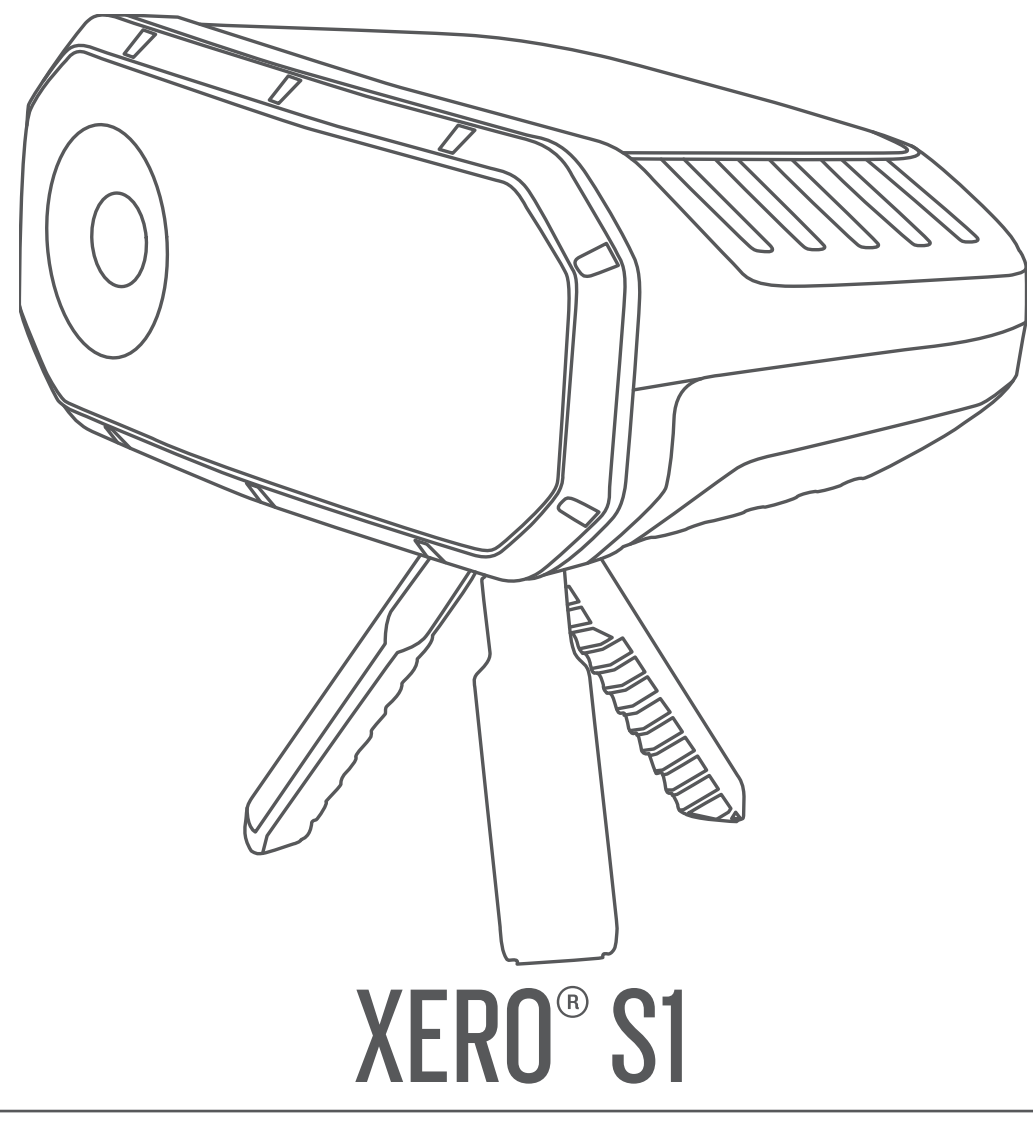

# Gebruikershandleiding

#### © 2019 Garmin Ltd. of haar dochtermaatschappijen

Alle rechten voorbehouden. Volgens copyrightwetgeving mag deze handleiding niet in zijn geheel of gedeeltelijk worden gekopieerd zonder schriftelijke toestemming van Garmin. Garmin behoudt zich het recht voor om haar producten te wijzigen of verbeteren en om wijzigingen aan te brengen in de inhoud van deze handleiding zonder de verplichting te dragen personen of organisaties over dergelijke wijzigingen of verbeteringen te informeren. Ga naar [www.garmin.com](http://www.garmin.com) voor de nieuwste updates en aanvullende informatie over het gebruik van dit product.

Garmin® en het Garmin logo zijn handelsmerken van Garmin Ltd. of haar dochtermaatschappijen, geregistreerd in de Verenigde Staten en andere landen. Garmin Connect™, Garmin Express™ en Xero® zijn handelsmerken van Garmin Ltd. of haar dochtermaatschappijen. Deze handelsmerken mogen niet worden gebruikt zonder uitdrukkelijke toestemming van Garmin.

Het woordmerk en de logo's van BLUETOOTH® zijn eigendom van Bluetooth SIG, Inc. en voor het gebruik van deze merknaam door Garmin is een licentie verkregen. Mac® is een handelsmerk van Apple Inc., geregistreerd in de Verenigde Staten en andere landen. Windows® is een geregistreerd handelsmerk van Microsoft Corporation in de Verenigde Staten en andere landen. Overige handelsmerken en merknamen zijn het eigendom van hun respectieve eigenaars.

## Inhoudsopgave

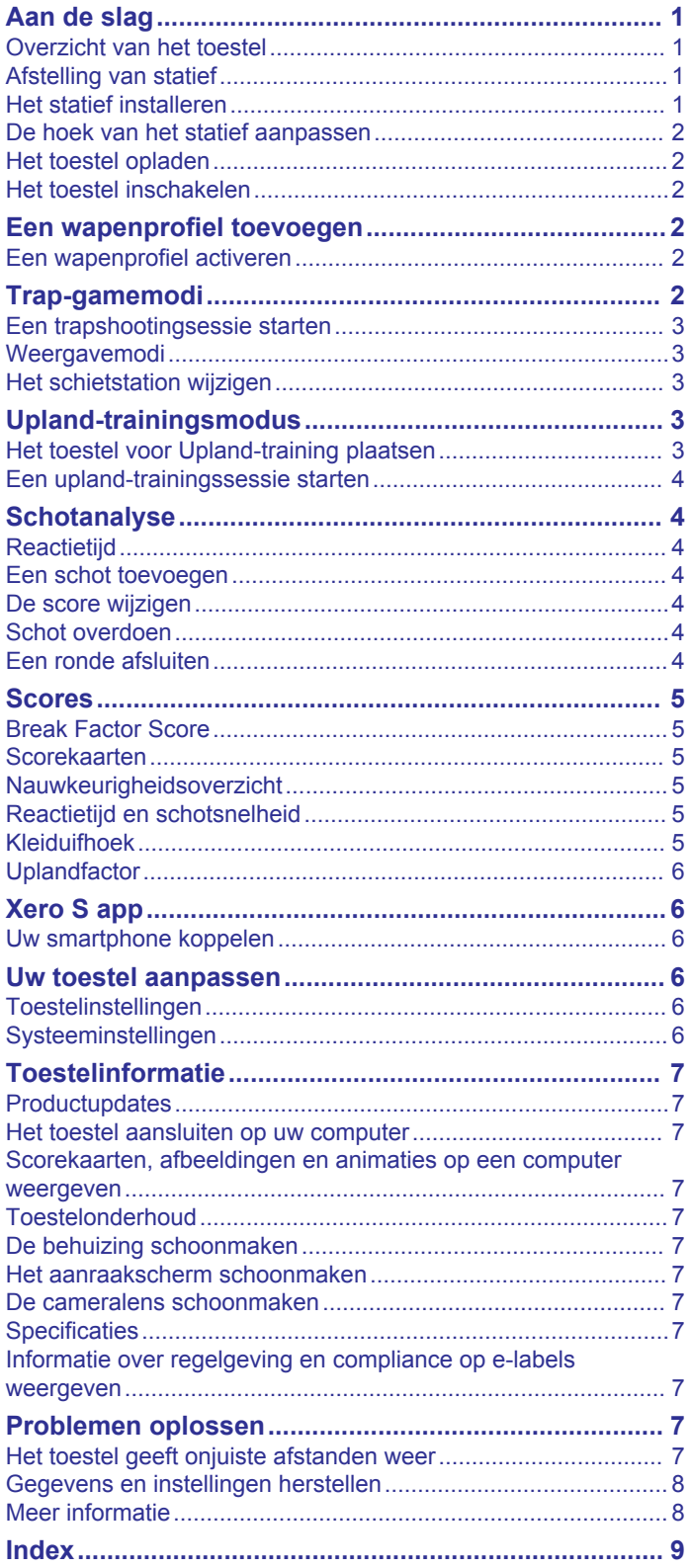

## **Aan de slag**

#### **WAARSCHUWING**

<span id="page-4-0"></span>Dit toestel is uitsluitend bedoeld om nauwkeurige richtoplossingen te bieden op basis van gekalibreerde metingen van huidige omstandigheden. De omstandigheden zijn afhankelijk van uw omgeving en kunnen snel veranderen. Veranderingen in de omgevingsomstandigheden, zoals windstoten of rugwind beïnvloeden mogelijk de nauwkeurigheid van uw schot. Richtoplossingen bieden alleen suggesties op basis van uw invoer in het toestel. Houd altijd een veiligheidsmarge aan voor veranderende omstandigheden en leesfouten.

Inspecteer uw uitrusting altijd voordat u een vuurwapen gebruikt. U bent verantwoordelijk voor het begrijpen en naleven van de geldende voorschriften voor het gebruik van een vuurwapen.

Houd altijd rekening met uw doel en wat zich achter uw doel bevindt voordat u uw wapen afvuurt. Als u geen rekening houdt met de omgeving waar u schiet, kan dit ernstige gevolgen, zoals schade aan eigendommen, letsel of de dood, tot gevolg hebben.

Lees de gids *Belangrijke veiligheids- en productinformatie* in de verpakking voor productwaarschuwingen en andere belangrijke informatie.

De Xero S1 Trapshooting Trainer helpt u uw trapshooting-score te verbeteren door uw schot en een kleiduif te volgen met behulp van een combinatie van sensoren. Het toestel kan oranje, groene en roze kleiduiven van zowel 108 mm als 110 mm volgen. Andere formaten en kleuren worden niet ondersteund.

**OPMERKING:** Dit toestel is bedoeld om één kleiduif en één schot tegelijk te volgen. Double trap games en trap games waarin meerdere schoten zijn toestaan, worden niet ondersteund.

## **Overzicht van het toestel**

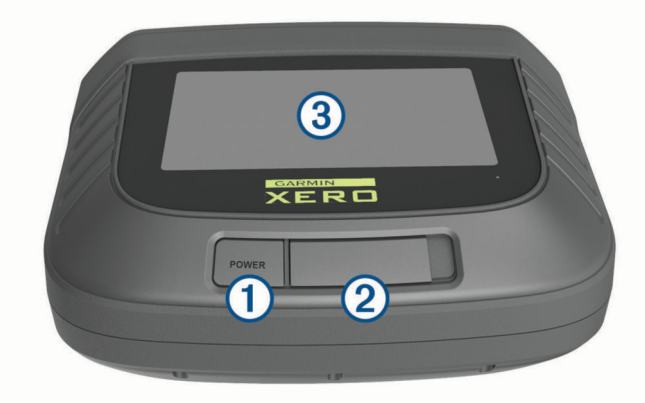

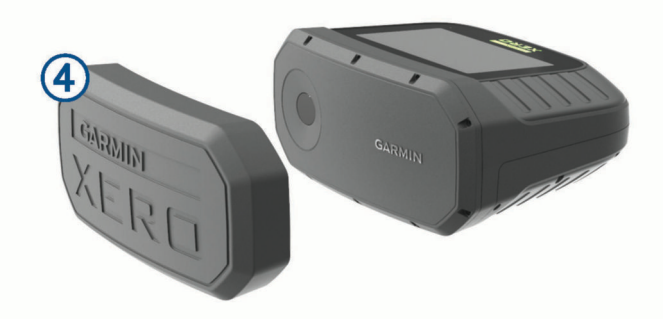

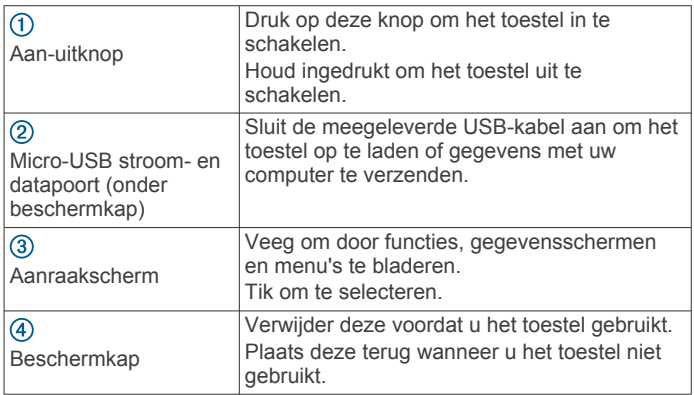

## **Afstelling van statief**

De bedieningselementen om het statief af te stellen bevinden zich aan de onderkant van het Xero S1 toestel.

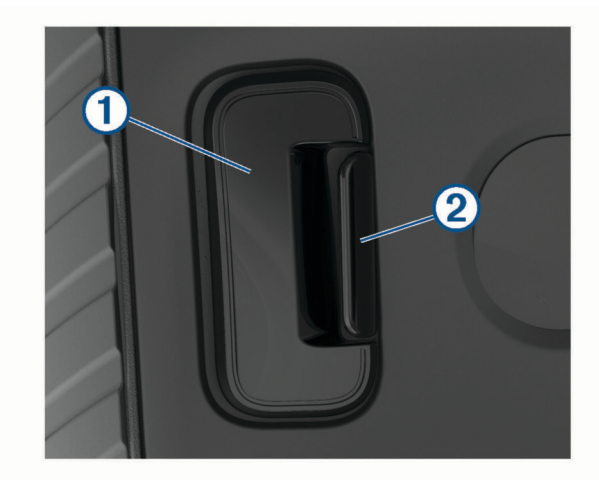

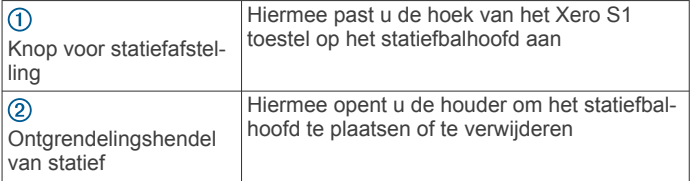

## **Het statief installeren**

**1** Schroef het balhoofd vast  $(1)$  op de statiefbevestiging  $(2)$ .

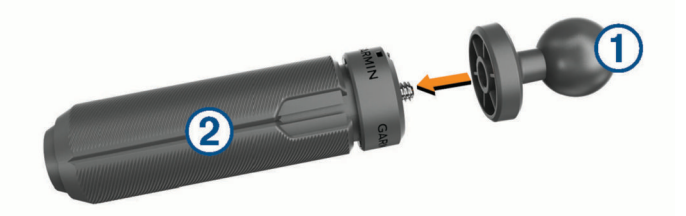

**OPMERKING:** Draai het balhoofd zo vast dat het niet beweegt tijdens gebruik. Het balhoofd heeft een schroefdraad van 1/4"-20 en is compatibel met de meeste statieven. Voor de beste prestaties mag u het toestel niet hoger zetten dan uw middel of een hoogte van 1,2 m (4 ft.).

**2** Houd de ontgrendelingshendel 3 van het statief volledig ingedrukt.

<span id="page-5-0"></span>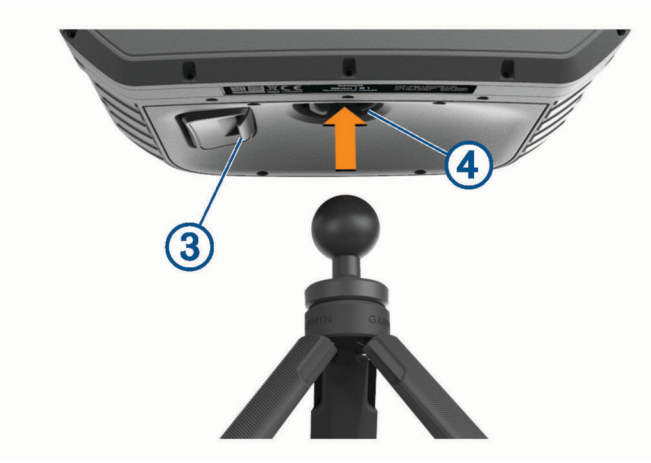

**3** Terwijl u de ontgrendelingshendel van het statief ingedrukt houdt, plaatst u het balhoofd in de houder 4. **OPMERKING:** Het balhoofd moet soepel in de houder

kunnen worden geplaatst. Als plaatsen moeilijk is, moet u controleren of de ontgrendelingshendel van het statief volledig wordt ingedrukt.

## **De hoek van het statief aanpassen**

U kunt de hoek van het toestel dat op het balhoofd is bevestigd aanpassen om het toestel op één lijn te brengen met uw doel.

**1** Kantel het toestel terwijl u de knop voor het afstellen van het statief ingedrukt houdt  $\odot$ .

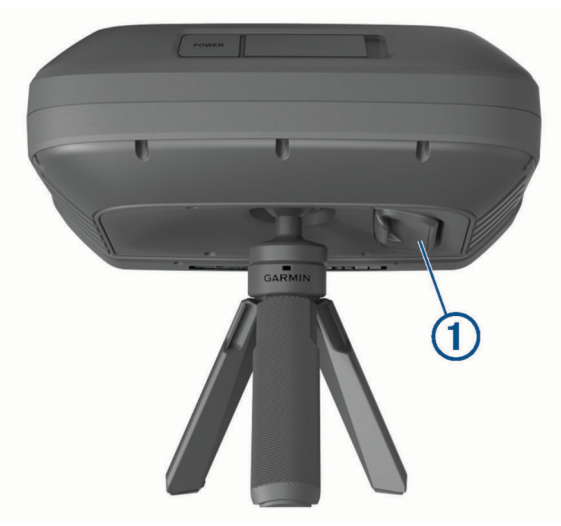

**2** Laat de knop voor het afstellen van het statief los om de positie in te stellen.

## **Het toestel opladen**

#### *LET OP*

U voorkomt corrosie door de USB-poort, de beschermkap en de omringende delen grondig af te drogen voordat u het toestel oplaadt of aansluit op een computer.

**OPMERKING:** Opladen is alleen mogelijk binnen het goedgekeurde temperatuurbereik (*[Specificaties](#page-10-0)*, pagina 7).

**1** Trek het beschermkapje  $\bigcirc$  omhoog.

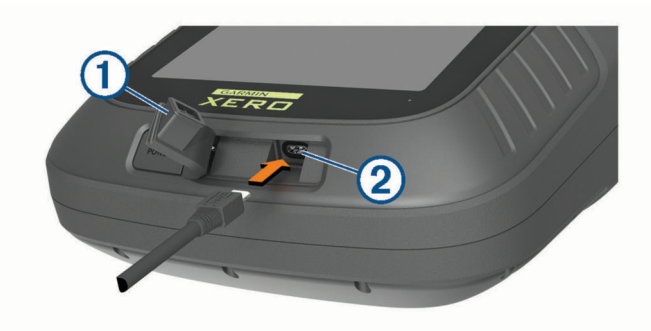

- **2** Sluit het smalle uiteinde van de voedingskabel aan op de USB-poort 2 op het toestel.
- **3** Sluit het andere uiteinde van de voedingskabel aan op de bijgeleverde wisselstroomadapter.
- **4** Sluit de wisselstroomadapter aan op een standaard stopcontact.
- **5** Laad het toestel volledig op. **OPMERKING:** Het volledig opladen kan tot 3 uur duren.

## **Het toestel inschakelen**

#### Druk op **POWER**.

De eerste keer dat u het toestel inschakelt, moet u het instelproces voltooien aan de hand van de instructies op het scherm.

## **Een wapenprofiel toevoegen**

Het toestel gebruikt wapenprofielen bij elke schietsessie. Het wapenprofiel dat u invoert, moet overeenkomen met het vuurwapen dat u voor elke sessie gebruikt. U kunt maximaal 10 wapenprofielen toevoegen.

- 1 Selecteer  $\otimes$  > WAPENPROFIELEN > VOEG PROFIEL TOE.
- **2** Selecteer een veld om informatie over uw vuurwapen in te voeren.
- **3** Selecteer ✔.

## **Een wapenprofiel activeren**

Voordat u een wapenprofiel kunt activeren, moet u een wapenprofiel toevoegen (*Een wapenprofiel toevoegen*, pagina 2).

- 1 Selecteer  $\otimes$  > **WAPENPROFIELEN**.
- **2** Selecteer een profiel.
- **3** Selecteer **ACTIVEER**.

## **Trap-gamemodi**

Het toestel beschikt over verschillende trap-gamemodi om het spel aan uw wensen en behoeften af te stemmen.

- **OEFENING**: In de oefenmodus kunt u een standaardronde American Trap schieten of een aangepaste oefensessie uitvoeren. Met een aangepaste oefensessie kunt u het toestel op elke combinatie van stations gebruiken. Elke ronde bestaat uit 25 schoten. Na elk schot wordt er feedback gegeven.
- **COMPETITIE**: De league-modus bestaat uit een standaardronde American Trap. Schutters lossen vijf schoten vanuit vijf stations. U kunt ervoor kiezen real-time feedback te ontvangen of het toestel te gebruiken om de score bij te houden. Als het toestel alleen is geconfigureerd om de score bij te houden, wordt elk schot aan het einde van een ronde ter beoordeling geregistreerd.
- **TOERNOOI**: U kunt de toernooimodus aanpassen aan de regels van uw toernooi. Indien nodig kunt u de weergavemodus zo

<span id="page-6-0"></span>instellen dat er alleen feedback wordt weergegeven wanneer een ronde is voltooid.

**OPMERKING:** Dit product is niet bedoeld voor double trapomgevingen of games waarin meerdere schoten voor ieder doel zijn toegestaan.

## **Een trapshootingsessie starten**

**1** Plaats het toestel recht voor u bij uw schietstation.

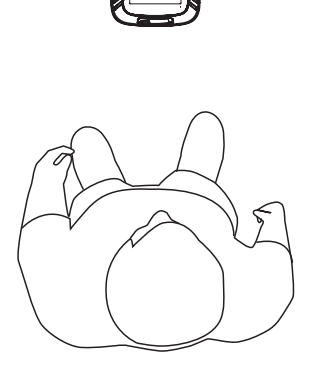

- **2** Ga direct achter het Xero S1 toestel staan met uw voorvoet op een afstand van maximaal 46 cm (18 in.) van het toestel.
- **3** Selecteer **TRAP-MODUS**.
- **4** Selecteer een trap-gamemodus (*[Trap-gamemodi](#page-5-0)*, pagina 2).
- **5** Selecteer indien nodig een gegevensveld om informatie over uw schietsessie te wijzigen.

**TIP:** De informatie die op het instelscherm is ingevoerd, wordt gebruikt om het toestel te kalibreren voor uw schietsessie. Controleer of alle informatie correct is.

- **6** Selecteer ✔.
- **7** Selecteer uw huidige schietstation en selecteer ✔.
- **8** Lijn het toestel zo uit dat het punt van de pijl ① zich in het midden boven het traphouse bevindt 2.

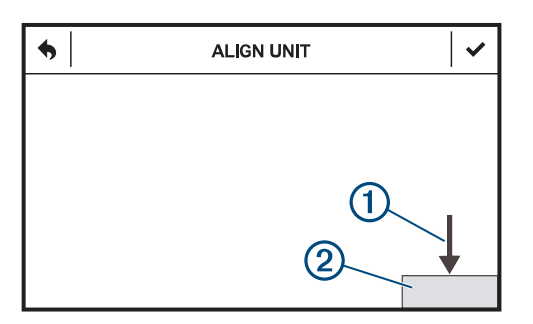

**OPMERKING:** De pijl en het traphouse kunnen, afhankelijk van uw schietstation, op verschillende posities verschijnen. Controleer of de bovenkant van het uitlijningsvenster is uitgelijnd met de bovenrand van het traphouse.

- 9 Selecteer  $\checkmark$ .
- **10**Wanneer de melding **KLAAR** wordt weergegeven, start u de schietsessie.

**OPMERKING:** Het toestel detecteert geen schot totdat de melding KLAAR op het scherm wordt weergegeven. Controleer altijd of het toestel gereed is voordat u een schot lost.

Na vijf schoten wordt u gevraagd om van schietstation te wisselen. Volg de instructies op het scherm om uw toestel af te stemmen op een ander schietstation.

#### **Weergavemodi**

Met weergavemodi wordt geconfigureerd hoe het toestel informatie tussen schoten door weergeeft. Wanneer u een schietsessie start, selecteert u WEERGAVEMODUS.

- **VOLLEDIGE DETAILS**: Hiermee kan het toestel de score bijhouden en na elk schot schotanalyse-informatie weergeven.
- **SCOREKEEPER**: Hiermee kan het toestel de score bijhouden, maar er wordt geen schotanalyse-informatie tussen schoten door weergegeven.
- **BLACK BOX**: Hiermee schakelt u de weergave van score- en schotanalyse-informatie tussen schoten door uit. U kunt uw scorekaart alleen bekijken nadat de ronde is voltooid.

#### **Het schietstation wijzigen**

Indien nodig kunt u de stations handmatig wijzigen.

- **1** Selecteer tijdens een schietsessie .
- 2 Selecteer een schietstation en selecteer  $\checkmark$ .
- **3** Volg de instructies op het scherm om het toestel af te stemmen op uw schietstation.

## **Upland-trainingsmodus**

In de trainingsmodus Upland kunt u uw vaardigheden oefenen met een compatibele werpmachine in omgevingen buiten het trapshootingveld. Een standaard ronde uplandschieten bestaat uit 25 doelen. Maximaal zes schutters kunnen het tegen elkaar opnemen in één ronde. Elke schutter moet achter het Xero S1 toestel staan wanneer ze een schot lossen.

## **Het toestel voor Upland-training plaatsen**

#### **WAARSCHUWING**

Ga nooit voor de schietpositie staan wanneer u dit toestel of een werpmachine bedient. Houd altijd rekening met uw doel en wat zich achter uw doel bevindt voordat u uw wapen afvuurt. Als u geen rekening houdt met de omgeving waar u schiet, kan dit ernstige gevolgen, zoals schade aan eigendommen, letsel of de dood, tot gevolg hebben.

Gebruik de upland-trainingsmodus alleen met een op afstand bedienbare elektronische werpmachine. Compatibele werpmachines moeten in staat zijn de kleiduiven telkens opnieuw in een consistente baan te lanceren. Dit toestel biedt geen ondersteuning aan handwerpers of handbediende werpmachines.

- **1** Plaats uw werpmachine zo dat deze consistent kleiduiven in een gebied lanceert waar veilig kan worden geschoten.
- **2** Plaats uw Xero S1 toestel op 1,5 m (5 ft.) afstand van de werpmachine in de positie  $7$  uur  $0$  of 5 uur $2$ .

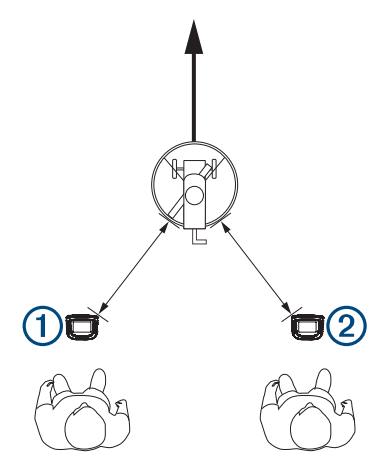

<span id="page-7-0"></span>**3** Ga direct achter het Xero S1 toestel staan met uw voorvoet op een afstand van maximaal 46 cm (18 in.) van het toestel.

## **Een upland-trainingssessie starten**

- **1** Selecteer **UPLANDMODUS**.
- **2** Selecteer het aantal schutters.
- **3** Selecteer de schutter die eigenaar is van het toestel en selecteer  $\checkmark$ .

**OPMERKING:** Het toestel slaat alleen voor de eigenaar van het toestel gegevens op in de Xero app en het toestelgeheugen.

**4** Selecteer indien nodig een gegevensveld om informatie over uw schietsessie te wijzigen.

**TIP:** De informatie die op het instelscherm is ingevoerd, wordt gebruikt om het toestel te kalibreren voor uw schietsessie. Controleer of alle informatie correct is.

- 5 Selecteer  $\checkmark$
- **6** Plaats het toestel voor een upland-trainingsessie (*[Het toestel](#page-6-0)  [voor Upland-training plaatsen](#page-6-0), pagina 3)* en selecteer ✔.
- **7** Controleer of het toestel waterpas staat en of de werpmachine niet zichtbaar is op het scherm en selecteer  $\blacktriangledown$ .
- **8** Start een testkleiduif om te controleren of deze tijdens het gehele traject zichtbaar is op het scherm en selecteer  $\sqrt{\cdot}$ .
- **9** Start een testkleiduif en kijk waar deze ① voor het eerst op het scherm verschijnt.

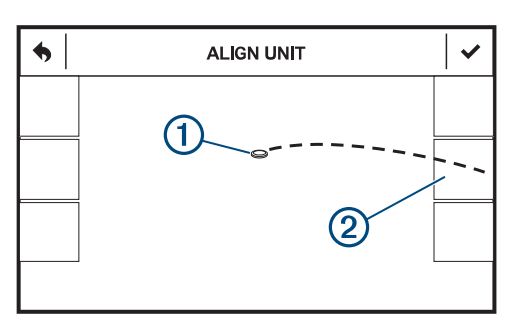

**10** Selecteer het gebied aan de rand van het scherm 2 waar de kleiduif het gezichtsveld binnengaat.

**OPMERKING:** Als de kleiduif niet door een van de selecteerbare gebieden gaat, pas dan de hoek van het toestel aan tot dit wel het geval is.

- 11 Selecteer  $\checkmark$ .
- **12**Wanneer de melding **KLAAR** wordt weergegeven, start u de schietsessie.

**OPMERKING:** Het toestel detecteert geen schot totdat de melding KLAAR op het scherm wordt weergegeven. Controleer altijd of het toestel gereed is voordat u een schot lost.

## **Schotanalyse**

Na elk schot toont het toestel een analyse van uw shot. U kunt deze informatie gebruiken om uw nauwkeurigheid en consistentie te verbeteren. Het analysescherm toont waar het midden van het schotpatroon zich bevindt. De afmeting van een schotpatroon kan variëren afhankelijk van het vuurwapen en de diameter van de choke.

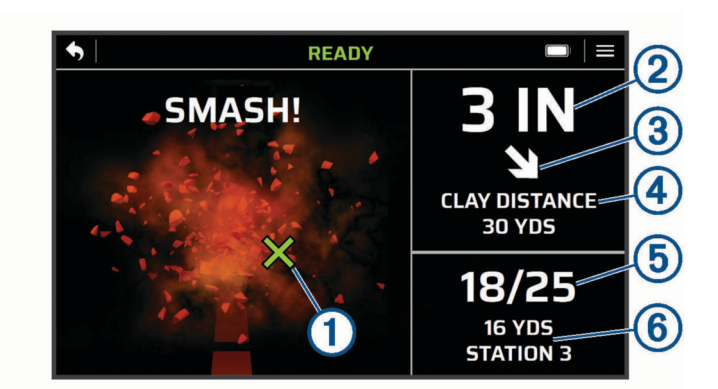

De locatie van het midden van het schotpatroon ten opzichte van  $\bigcirc$ de kleiduif De afstand van de kleiduif tot het midden van het schotpatroon  $(2)$  $\sqrt{3}$ De richting van het schotpatroon ten opzichte van de kleiduif  $\overline{A}$ De afstand van de kleiduif op het moment dat deze wordt gebroken  $\overline{6}$ Het aantal treffers van het totale aantal schoten  $\overline{6}$ Informatie over het schietstation (trap-modus) of schutternummer (upland-trainingsmodus)

## **Reactietijd**

Telkens wanneer u een schot neemt, registreert het toestel uw reactietijd. De reactietijd wordt gemeten als de hoeveelheid tijd die de kleiduif in de lucht is voordat u een schot neemt. U kunt deze informatie gebruiken om de meest succesvolle tijd te bepalen om een schot te nemen. U kunt uw reactietijdgegevens na elke ronde bekijken (*[Reactietijd en schotsnelheid](#page-8-0)*, [pagina 5](#page-8-0)).

## **Een schot toevoegen**

U kunt een schot handmatig toevoegen als het toestel deze niet detecteert. Het toestel legt geen positiegegevens voor toegevoegde schoten vast.

- 1 Selecteer  $\nearrow$  > VOEG SCHOT TOE.
- **2** Selecteer een score.

#### **De score wijzigen**

U kunt het laatste schot wijzigen als dit schot onjuist is gedetecteerd.

- 1 Selecteer  $\mathcal{I}$  > WIJZIG SCORE.
- **2** Selecteer een score (*[Break Factor Score](#page-8-0)*, pagina 5).

#### **Schot overdoen**

U kunt, indien nodig, uw laatste schot overdoen. Dit kan handig zijn bij een storing van de werpmachine.

- 1 Selecteer **/ > LAATSTE SCHOT OPNIEUW**.
- **2** Zodra de melding **KLAAR** wordt weergegeven, kunt u uw schot lossen.

#### **Een ronde afsluiten**

- 1 Selecteer  $\mathcal{I}$  > RONDE AFSLUITEN.
- **2** Selecteer een optie:
	- Selecteer **PAUZE** om de ronde te pauzeren.
	- Selecteer **EINDE** om de ronde te beëindigen.

## **Scores**

#### <span id="page-8-0"></span>**Break Factor Score**

Elk van uw schoten krijgt een puntenwaarde op basis van hoe goed u een kleiduif weet te breken. U kunt maximaal 100 punten verdienen voor elke ronde van 25 schoten.

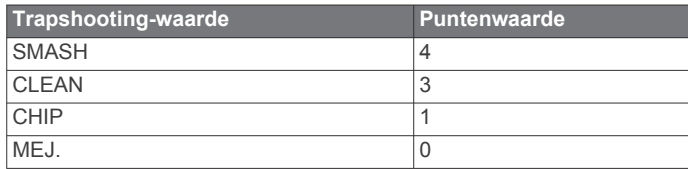

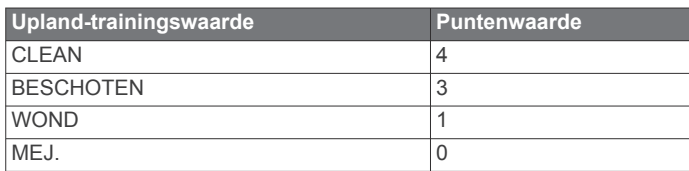

## **Scorekaarten**

U kunt de scorekaart aan het einde van elke ronde bekijken. Scorekaarten worden automatisch opgeslagen in het toestelgeheugen. U kunt  $\blacktriangledown$  selecteren om extra informatie over de ronde weer te geven.

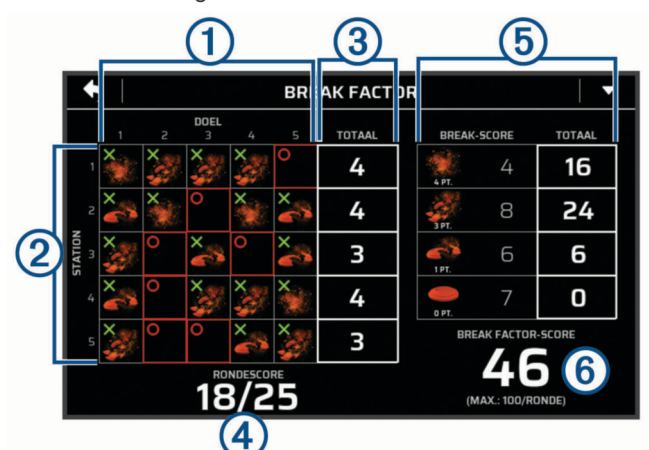

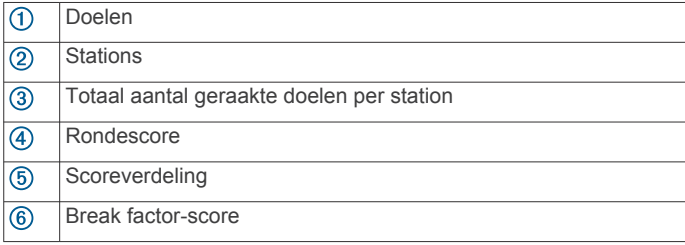

#### **Opgeslagen scorekaarten weergeven**

- 1 Selecteer in het hoofdmenu .9.
- **2** Selecteer een scorekaart.

#### **Nauwkeurigheidsoverzicht**

Op uw scorekaart kunt u ▼ selecteren om het nauwkeurigheidsoverzicht bij de ronde te bekijken. Het nauwkeurigheidsoverzicht toont de afstand en richting van elk schot ten opzichte van het doel. U kunt deze informatie gebruiken om uw richttrends in elke ronde te bekijken.

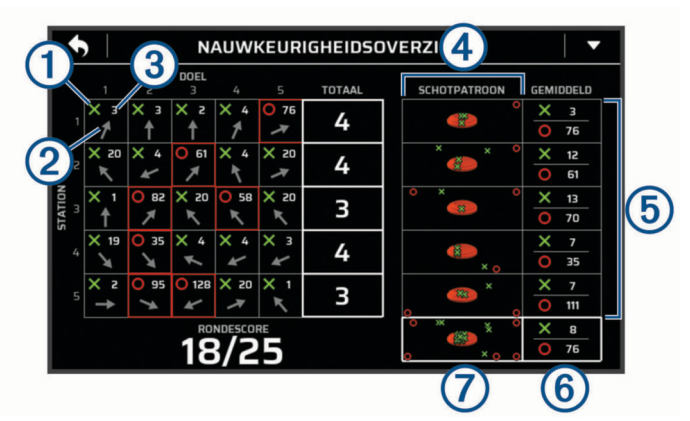

Geeft aan of het schot een treffer of misser was  $\bigcirc$  $\overline{2}$ De hoek van het schotpatroon ten opzichte van het doel  $\overline{3}$ De afstand van het midden van het schotpatroon tot het midden van het doel  $\overline{a}$ Een grafische weergave van elk schot ten opzichte van het doel De absolute gemiddelde afstand van het schot ten opzichte van het  $\overline{G}$ doel bij een treffer of misser De absolute gemiddelde afstand van alle schoten ten opzichte van  $<sup>6</sup>$ </sup> het doel gedurende de gehele ronde De grafische weergave van alle schoten ten opzichte van het doel  $\circledR$ gedurende de gehele ronde

## **Reactietijd en schotsnelheid**

Op uw scorekaart kunt u $\blacktriangledown$  selecteren om informatie over de reactietijd en schotsnelheid voor de ronde te bekijken. U kunt deze informatie gebruiken om uw succespercentage te zien wanneer u op verschillende momenten reageert.

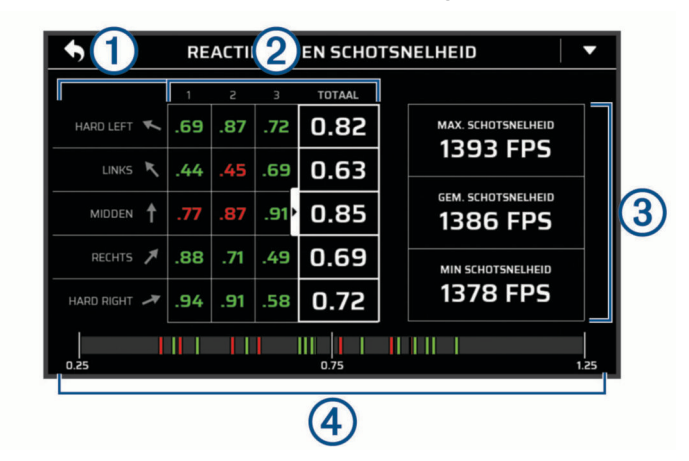

- $\bigcirc$ De hoek van de kleiduif
- $(2)$ **Reactietiid**
- $\sqrt{3}$ Maximale, gemiddelde en minimale geregistreerde schotsnelheden

 $\overline{a}$ Een grafische weergave van treffers en missers met verschillende reactietiiden

## **Kleiduifhoek**

Op uw scorekaart kunt u ▼ selecteren om informatie over de hoek van de kleiduif voor elke ronde te bekijken. U kunt deze informatie gebruiken om uw succespercentage en nauwkeurigheidstrends te zien wanneer de kleiduif onder verschillende hoeken wordt geworpen.

<span id="page-9-0"></span>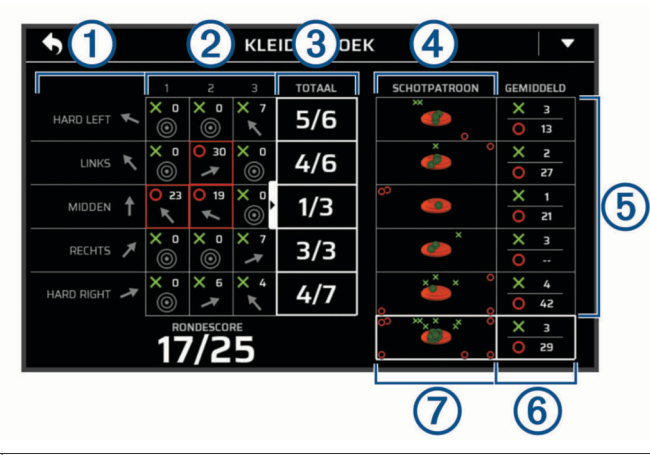

#### **De hoek van de kleiduif**

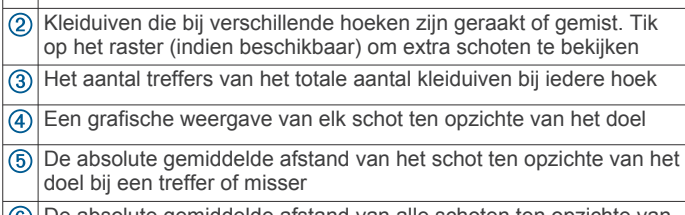

 $(6)$ De absolute gemiddelde afstand van alle schoten ten opzichte van het doel gedurende de gehele ronde

De grafische weergave van alle schoten ten opzichte van het doel  $\circledR$ gedurende de gehele ronde

#### **Uplandfactor**

Wanneer u uw scorekaart na een upland-trainingssessie bekijkt, kunt u ▼ selecteren om voor elke ronde de uplandfactorinformatie bekijken. De uplandfactor geeft uw treffers en missers op verschillende afstanden aan. U kunt deze informatie gebruiken om uw optimale afstand tijdens het uplandschieten te vinden op basis van uw nauwkeurigheidstrends.

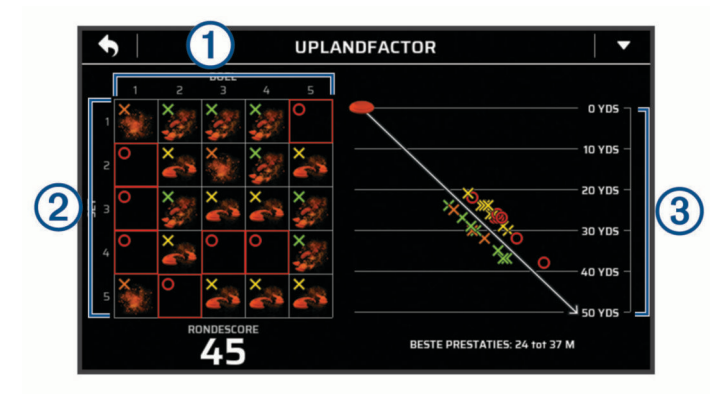

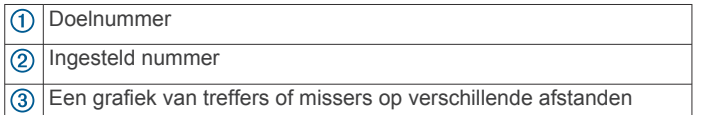

## **Xero S app**

De Xero S app slaat informatie van elke ronde op voor historische beoordeling en statistische analyse. U kunt de Xero S app ook uit de App Store naar uw smartphone downloaden.

#### **Uw smartphone koppelen**

Om gebruik te maken van de connected functies van het Xero S1 toestel moet het toestel rechtstreeks via de Xero S app worden gekoppeld in plaats van via de Bluetooth® instellingen op uw smartphone.

- **1** U kunt de Xero S app via de app store op uw telefoon installeren en openen.
- **2** Houd uw smartphone binnen 10 m (33 ft.) van uw toestel.
- **3** Op uw Xero S1 toestel selecteert u  $\otimes$  > TELEFOON.
- **4** Controleer of de aan-uitknop is ingesteld op **AAN**.
- **5** Vanuit de Xero S app selecteert u **+** en volgt u de instructies op het scherm.

## **Uw toestel aanpassen**

#### **Toestelinstellingen**

Selecteer in het hoofdmenu ...

- **WAPENPROFIELEN**: Hiermee stelt u aangepaste profielen voor uw vuurwapen en munitie in (*[Een wapenprofiel toevoegen](#page-5-0)*, [pagina 2](#page-5-0)).
- **TELEFOON**: Hiermee stelt u opties in voor het koppelen van het toestel met een compatibele telefoon en de Xero app (*Uw smartphone koppelen*, pagina 6).
- **TIME-OUT SCHERM**: Hiermee kunt u de tijdsduur instellen voordat het scherm wordt uitgeschakeld.
- **HELDERHEID**: Hiermee stelt u de helderheid van het scherm in.
- **LED-LAMPJE**: Hiermee schakelt u de status-LED onder het scherm van het toestel in of uit.
- **AFBEELDING NA SCHOT OPSLAAN**: Hiermee kan het toestel een foto maken van de kleiduif nadat er een schot is gedetecteerd.
- **KLEIDUIFANIMATIE OPSLAAN**: Hiermee kan het toestel een animatie van de kleiduif opslaan nadat er een schot is gedetecteerd (*[Scorekaarten, afbeeldingen en animaties op](#page-10-0)  [een computer weergeven](#page-10-0)*, pagina 7).
- **RANGEHUUR OPNIEUW INSTELLEN**: Hiermee worden de standaardinstellingen hersteld en alle scorekaarten gewist.
- **SYSTEEM**: Hiermee stelt u de systeemvoorkeuren in (*Systeeminstellingen*, pagina 6).

#### **Systeeminstellingen**

**Selecteer**  $\otimes$  **> SYSTEEM** in het hoofdmenu.

- **DATUM EN TIJD**: Hiermee stelt u opties in voor de datum en tijd.
- **AUTO UIT**: Hiermee wordt het toestel automatisch uitgeschakeld na vijf minuten inactiviteit.
- **TAAL**: Hiermee stelt u de taal in voor het toestel.
- **EENHEDEN**: Hiermee kunt u de meeteenheden instellen (*De maateenheden wijzigen*, pagina 6).
- **HERSTEL**: Hiermee stelt u opties in voor het herstellen van de toestelinstellingen, het wissen van scorekaarten, het formatteren van de toestelopslag of het terugzetten van de fabrieksinstellingen van het toestel (*[Gegevens en instellingen](#page-11-0)  herstellen*[, pagina 8](#page-11-0)).
- **INFORMATIE OVER REGELGEVING**: Hiermee wordt informatie over regelgeving en naleving weergegeven.
- **OVER**: Hiermee wordt technische informatie over het toestel weergegeven.

#### **De maateenheden wijzigen**

U kunt maateenheden die op het toestel worden weergegeven, aanpassen.

- **1** Selecteer  $\hat{\otimes}$  > **SYSTEEM** > **EENHEDEN**.
- **2** Selecteer maateenheid.

## **Toestelinformatie**

#### <span id="page-10-0"></span>**Productupdates**

Installeer Garmin Express™ [\(www.garmin.com/express](http://www.garmin.com/express)) op uw computer.

Op die manier kunt u gemakkelijk gebruikmaken van de volgende diensten voor Garmin® toestellen:

- Software-updates
- **Productregistratie**

## **Het toestel aansluiten op uw computer**

#### *LET OP*

U voorkomt corrosie door de USB-poort, de beschermkap en de omringende delen grondig af te drogen voordat u het toestel oplaadt of aansluit op een computer.

- **1** Trek de beschermkap van de USB-poort omhoog.
- **2** Sluit de kleine connector van de USB-kabel aan op de USBpoort.
- **3** Steek het grote uiteinde van de USB-kabel in een USB-poort van de computer.

Uw toestel wordt als verwisselbaar station weergegeven in Deze computer op Windows® computers en als geïnstalleerd volume op Mac® computers.

#### **Scorekaarten, afbeeldingen en animaties op een computer weergeven**

Voordat u na een schot afbeeldingen en animaties kunt opnemen, moet u eerst toestaan dat het toestel afbeeldingen en animaties opslaat (*[Toestelinstellingen](#page-9-0)*, pagina 6).

- **1** Sluit het toestel met de meegeleverde USB-kabel aan op uw computer (*Het toestel aansluiten op uw computer*, pagina 7).
- **2** Open het toestelstation.
- **3** Open **Garmin** > **Results**.
- **4** Open de map die is vernoemd naar de datum van uw schietsessie.
- **5** Open de map die is vernoemd naar het rondenummer dat u wilt weergeven.
- **6** Open, indien nodig, de map die is vernoemd naar het nummer van uw schutter (alleen upland-modus).
- **7** Selecteer een afbeelding, animatie of scorekaart om deze op uw computer weer te geven.

**OPMERKING:** Afbeeldingen worden opgeslagen in PNGindeling. Animaties worden opgeslagen in GIF-indeling. Scorekaarten worden opgeslagen in BMP-indeling.

## **Toestelonderhoud**

#### *LET OP*

Bewaar het toestel niet op een plaats waar het langdurig aan extreme temperaturen kan worden blootgesteld, omdat dit onherstelbare schade kan veroorzaken.

Gebruik nooit een hard of scherp object om het aanraakscherm te bedienen omdat het scherm daardoor beschadigd kan raken.

Gebruik geen chemische reinigingsmiddelen, oplosmiddelen en insectenwerende middelen die plastic onderdelen en oppervlakken kunnen beschadigen.

Breng de beschermkap van de USB-poort goed aan om beschadiging van de poort te voorkomen.

Vermijd schokken en ruwe behandeling omdat hierdoor het product korter meegaat.

## **De behuizing schoonmaken**

#### *LET OP*

Vermijd chemische schoonmaakmiddelen en oplosmiddelen die de kunststofonderdelen kunnen beschadigen.

- **1** Maak de behuizing van het toestel (niet het scherm) schoon met een doek die is bevochtigd met een mild schoonmaakmiddel.
- **2** Veeg het toestel vervolgens droog.

#### **Het aanraakscherm schoonmaken**

- **1** Gebruik een zachte, schone, pluisvrije doek.
- **2** Bevochtig de doek zo nodig licht met water.
- **3** Als u een vochtige doek gebruikt, schakel het toestel dan uit en koppel het los van de voeding.
- **4** Veeg het scherm voorzichtig met de doek schoon.

## **De cameralens schoonmaken**

#### *LET OP*

Vermijd chemische schoonmaakmiddelen en oplosmiddelen die de kunststofonderdelen kunnen beschadigen.

U moet de cameralens regelmatig schoonmaken om vuil en stof van de cameralens te houden.

- **1** Veeg de lens schoon met een lensdoekje dat niet krast en eventueel is bevochtigd met isopropylalcohol.
- **2** Laat de lens aan de lucht drogen.

## **Specificaties**

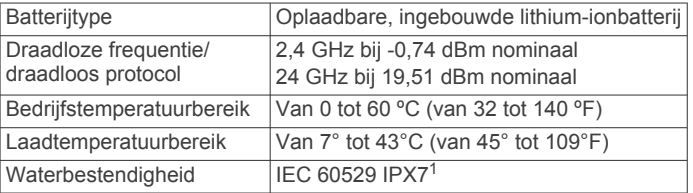

## **Informatie over regelgeving en compliance op e-labels weergeven**

Het label voor dit toestel wordt op elektronische wijze geleverd. Het e-label kan regelgeving bevatten, zoals identificatienummers verstrekt door de FCC of regionale

compliance-markeringen, maar ook toepasselijke product- en licentiegegevens.

- 1 Selecteer  $\otimes$ .
- **2** Selecteer **SYSTEEM**.
- **3** Selecteer **INFORMATIE OVER REGELGEVING**.

## **Problemen oplossen**

#### **Het toestel geeft onjuiste afstanden weer**

- Controleer bij gebruik van de trap-modus dat geen enkel deel van de werpmachine boven het uitlijningsvenster uitsteekt.
- Controleer bij gebruik van de upland-modus dat geen enkel deel van de werpmachine zichtbaar is op het scherm van het toestel.
- Controleer of de kleiduif tijdens zijn volledige traject zichtbaar is op het scherm.

<sup>&</sup>lt;sup>1</sup>\*Het toestel is bestand tegen incidentele blootstelling aan water tot een diepte van 1 meter gedurende maximaal 30 minuten. Ga voor meer informatie naar [www.garmin.com/waterrating.](http://www.garmin.com/waterrating)

<span id="page-11-0"></span>• Controleer of er zich geen obstakels voor het toestel bevinden die draadloze frequenties kunnen verstoren, zoals hoog gras of takken.

#### **Gegevens en instellingen herstellen**

Het toestel biedt verschillende opties voor het verwijderen van uw gebruikersgegevens en het herstellen van alle fabrieksinstellingen.

- 1 Selecteer  $\otimes$  > SYSTEEM > HERSTEL.
- **2** Selecteer een optie:
	- Als u alle instellingen wilt terugzetten naar de standaardwaarden, selecteert u **INSTELLINGEN**.
	- Als u alle gebruikersgegevens op het toestel wilt formatteren en wissen, selecteert u **OPSLAGINDELING**.
	- Als u alle gebruikersgegevens wilt wissen en alle fabrieksinstellingen wilt herstellen, selecteert u **HERSTEL FABRIEKSINSTELLINGEN**.

## **Meer informatie**

Meer informatie over dit product vindt u op de Garmin website.

- Ga naar [support.garmin.com](http://support.garmin.com) voor meer handleidingen, artikelen en software-updates.
- Ga naar [buy.garmin.com](http://buy.garmin.com) of neem contact op met uw Garmin dealer voor informatie over optionele accessoires en vervangingsonderdelen.

## **Index**

#### <span id="page-12-0"></span>**A**

aan-uitknop **[2](#page-5-0)** aanraakscherm **[1](#page-4-0)** aanraakscherm schoonmaken **[7](#page-10-0)** accessoires **[8](#page-11-0)** applicaties **[6](#page-9-0)** apps, smartphone **[6](#page-9-0)**

#### **B**

batterij **[7](#page-10-0)** opladen **[2](#page-5-0)** break factor score **[5](#page-8-0)**

#### **C**

computer, verbinden **[7](#page-10-0)**

#### **G**

gamemodi **[2](#page-5-0)** Garmin Express, software bijwerken **[7](#page-10-0)** gegevens opslaan **[6](#page-9-0)** overbrengen **[6](#page-9-0), [7](#page-10-0)** gegevens opslaan **[6](#page-9-0), [7](#page-10-0)** geschiedenis, naar de computer verzenden **[6](#page-9-0)**

#### **H**

het toestel resetten **[8](#page-11-0)**

#### **I**

instellingen **[6](#page-9-0)**

#### **K**

knoppen **[1](#page-4-0)** koppelen, smartphone **[6](#page-9-0)**

#### **M**

maateenheden **[6](#page-9-0)** menu **[1](#page-4-0)**

#### **P**

problemen oplossen **[7,](#page-10-0) [8](#page-11-0)**

## **S**

scherm **[6](#page-9-0)** scherminstellingen **[3](#page-6-0)** schoonmaken, toestel **[7](#page-10-0)** schotanalyse **[4](#page-7-0)** scorekaart [5,](#page-8-0)[6](#page-9-0) weergeven **[7](#page-10-0)** smartphone **[6](#page-9-0)** koppelen **[6](#page-9-0)** software, bijwerken **[7](#page-10-0)** specificaties **[7](#page-10-0)** statief **[1](#page-4-0)** aanpassen **[2](#page-5-0)** installeren **[1](#page-4-0)** systeeminstellingen **[6](#page-9-0)**

#### **T**

temperatuur **[7](#page-10-0)** toestel onderhoud **[7](#page-10-0)** schoonmaken **[7](#page-10-0)** toestel aanpassen **[6](#page-9-0)** toestel schoonmaken **[7](#page-10-0)** trapshooting **[3](#page-6-0)** beëindigen **[4](#page-7-0)**

#### **U**

upland-trainingsmodus **[3](#page-6-0), [4](#page-7-0)** positie **[3](#page-6-0)**

#### **W**

wapenprofiel **[2](#page-5-0)** waterbestendigheid **[7](#page-10-0)**

# support.garmin.com

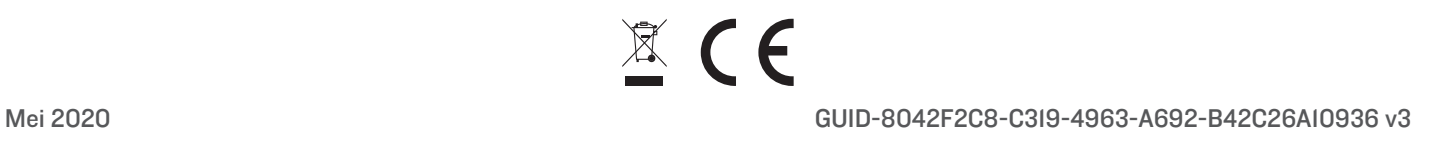